## **Sumario**

- [1](#page-0-0) [ACLARACIÓNS TAREFAS UD4](#page-0-0)
- [2](#page-0-1) [TAREFAS](#page-0-1)
	- $\triangle$  [2.1](#page-0-2) [Tarefa 4.1](#page-0-2)
	- ♦ [2.2](#page-1-0) [Tarefa 4.2](#page-1-0)
	- ♦ [2.3](#page-1-1) [Tarefa 4.3](#page-1-1)
	- $\triangle$  [2.4](#page-1-2) [Tarefa 4.4](#page-1-2)
	- $\triangle$  [2.5](#page-1-3) [Tarefa 4.5](#page-1-3)
	- $\triangle$  [2.6](#page-5-0) [Tarefa 4.6](#page-5-0)
- [3](#page-7-0) [XOGO PROPOSTO](#page-7-0)
	- ♦ [3.1](#page-7-1) [Nome e datos principais](#page-7-1)
	- ◆ [3.2](#page-8-0) [Gráficos](#page-8-0)

# <span id="page-0-0"></span>**ACLARACIÓNS TAREFAS UD4**

Lembrar que na unidade 3D se pode escoller unha das dúas opcións.

- [Facer as tarefas indicadas.](http://manuais.iessanclemente.net/index.php?title=LIBGDX_Tarefas_entregar_UD4#TAREFAS)
- [Facer un xogo proposto.](http://manuais.iessanclemente.net/index.php?title=LIBGDX_Tarefas_entregar_UD4#XOGO_PROPOSTO)

A máis doada de facer son as tarefas.

## <span id="page-0-1"></span>**TAREFAS**

Nota: Se escolledes facer as tarefas non será necesario entregar o xogo.

## <span id="page-0-2"></span>**Tarefa 4.1**

## [ENLACE A MIRAR.](http://manuais.iessanclemente.net/index.php?title=LIBGDX_Figuras_3D_Mesh)

Deseña un cadrado que vaia dende -0.5f a 0.5f, tanto no eixe x como no y.

Podes facelo de dúas formas:

- Con dous triángulos (crear dous obxectos mesh).
- Debuxar un cadrado.

## **Pistas:**

- Definir un único Mesh que tería catro vértices e seis índices.
- Con 3 índices formas un triángulo. Con 6 podes formar dous facendo un cadrado. Se empezas a numerar de abaixo-dereita-arriba-esquerda (os catro vértices) coa secuencia de índices: 0-1-2 (forma un triángulo) e 0-2-3 (formas o outro triángulo) temos un cadrado.
- Lembra modificar o número de índices no método render do Mesh e no constructor o número de índices e vértices.
- Comprimide o código fonte de dita clase nun zip co voso nome e apelidos e subídeo xunto coas outras actividades.

## <span id="page-1-0"></span>**Tarefa 4.2**

## [ENLACE A MIRAR.](http://manuais.iessanclemente.net/index.php?title=LIBGDX_Camara3D#OrthographicCamera)

Modifica a clase UD4\_2\_Camara2D e fai que a cámara ortográfica non visualice o triángulo verde. modificando o ViewFrustrum da cámara (planos far e near).

• Comprimide o código fonte de dita clase nun zip co voso nome e apelidos e subídeo xunto coas outras actividades.

## <span id="page-1-1"></span>**Tarefa 4.3**

### [ENLACE A MIRAR.](http://manuais.iessanclemente.net/index.php?title=LIBGDX_Shader_Program#Traballando_coa_posici.C3.B3n)

Modifica o arquivo vertex.vert e fai que o triángulo mida o dobre de alto.

• Comprimide o arquivo vertex.vert nun zip co voso nome e apelidos e subídeo xunto coas outras actividades.

## <span id="page-1-2"></span>**Tarefa 4.4**

## [ENLACE A MIRAR.](http://manuais.iessanclemente.net/index.php?title=LIBGDX_Shader_Program#Traballando_coa_c.C3.A1mara)

Crea unha nova clase de nome UD4\_TAREFA\_4\_4 partindo do código da clase UD4\_4\_ProgramShader (o código está posto ó final do enlace e mirar) fai que a cámara rote arredor do triángulo vermello.

#### Pistas:

• Necesitarás chamar ó [método rotateAround](http://libgdx.badlogicgames.com/nightlies/docs/api/com/badlogic/gdx/graphics/Camera.html#rotateAround-com.badlogic.gdx.math.Vector3-com.badlogic.gdx.math.Vector3-float-).

Dito método espera recibir como parámetros os seguintes:

- Primeiro parámetro: Un punto cara onde ten que mirar a cámara. No noso caso é o: new Vector3(0,0,0).
- Segundo parámetro: O vector que ten que rotar.

Para sabelo repasa o gráfico da [regra da man dereita.](http://manuais.iessanclemente.net/index.php?title=LIBGDX_Figuras_3D_Mesh#Posici.C3.B3n) Para saber o eixe tedes que imaxinar unha lanza atravesando a vosa testa. Así, se a lanza é o eixe X moveredes a cabeza de arriba-abaixo,....e así por cada eixe. Se queredes que se mova nun eixe determinado poñeredes como segundo parámetro: new Vector3(1,0,0). Neste caso se movería arriba-abaixo.

Terceiro parámetro: o ángulo a rotar. Teredes que multiplicalo por Gdx.graphics.getDeltaTime() para indicar que rote X • grados cada segundo.

**Lembrar chamar ó método update da cámara** e engadir o código ó método render.

Nota: Lembrar que segundo vimos [nos consellos de programación](http://manuais.iessanclemente.net/index.php?title=LIBGDX_Anexo_Consellos_de_programacion) é mellor facer un só new no constructor e poñer: vector.set(x,y,z) para darlle un valor.

• Comprimide a clase nun zip co voso nome e apelidos e subídeo xunto coas outras actividades.

### <span id="page-1-3"></span>**Tarefa 4.5**

[ENLACE A MIRAR: Animacións en 3D.](http://manuais.iessanclemente.net/index.php?title=LIBGDX_Animacions3D)

[ENLACE A MIRAR: Carga Modelos3D](http://manuais.iessanclemente.net/index.php?title=LIBGDX_Carga_Modelos3D).

Imos crear un novo escenario no que dispoñemos de naves que temos que levar á Terra. As naves están na parte superior e a Terra está xirando na inferior.

Aviso: Neste código non estamos a separar o Modelo-Vista-Controlador como fixemos na parte 2D. Isto o facemos por motivos de tempo, pudendo aplicar todos os conceptos aprendidos no desenvolvemento do xogo 2D.

Unha imaxe do que queremos conseguir:

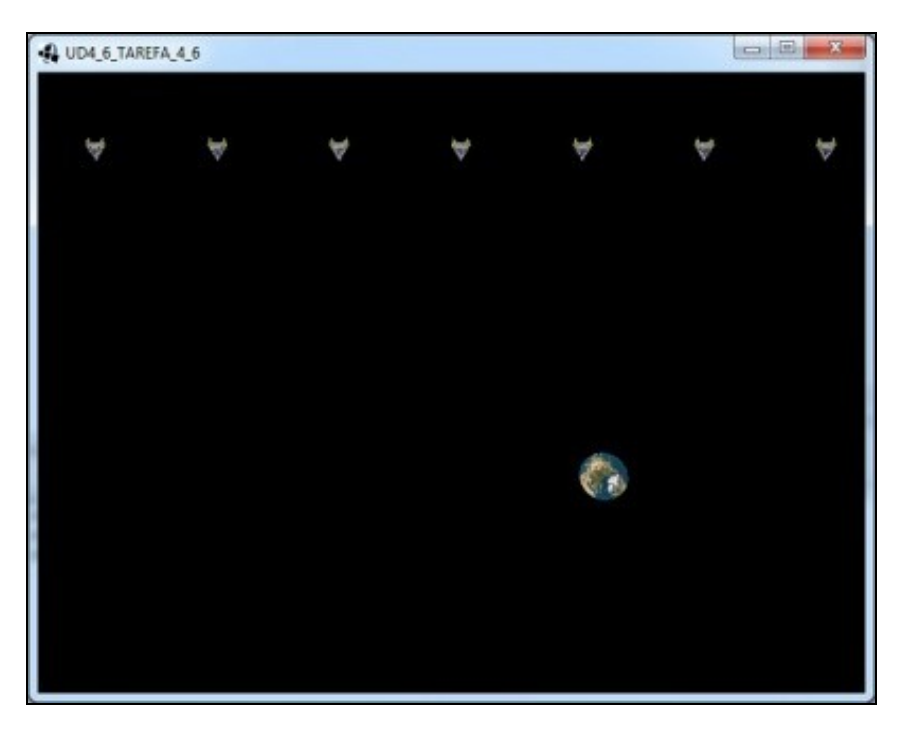

## **Preparacion:**

• Crea unha clase de nome Terra, que teña este código:

## **Código da clase Terra**

**Obxectivo:** Clase que garda a información necesaria para mover a Terra.

```
import com.badlogic.gdx.math.Vector3;
/**
 * Elemento 3D con rotación 
 * @author ANGEL
 *
  */
public class Terra extends Elemento3D{
public float velocidadeRotar;
public Vector3 eixeRotar;
private float anguloRotacion;
public final float POSINICALX=-400;
public final float POSFINALX=400;
public Terra(Vector3 pos, float escala,Vector3 velocidade,float velocidadeRotar,Vector3 eixeRotar){
super(pos, escala, velocidade);
this.velocidadeRotar=velocidadeRotar;
this.eixeRotar = eixeRotar;
}
public void update(float delta){
super.update(delta);
anguloRotacion +=delta*velocidadeRotar;
matriz.rotate(eixeRotar,anguloRotacion);
```
• Descomprime o arquivo seguinte e copia o seu contido (tierra.obj / tierra.jpg) ó cartafol /assets/modelos/ da versión Android.

Media:Tierra.zip

}

}

• Crea unha nova clase que derive de Game de nome UD4\_6\_TAREFA\_4\_6. Cambia os diferentes proxectos para que carguen a nova clase.

A continuación vos deixo o código da clase **pero faltan liñas por programar**. Indico o que hai que facer nos comentarios dentro do código:

# **Código da clase UD4\_TAREFA\_4\_5**

**Obxectivo:** Implementar o escenario pedido.

```
import java.util.ArrayList;
```

```
import com.badlogic.gdx.Game;
import com.badlogic.gdx.Gdx;
import com.badlogic.gdx.assets.loaders.ModelLoader;
import com.badlogic.gdx.files.FileHandle;
import com.badlogic.gdx.graphics.GL20;
import com.badlogic.gdx.graphics.Mesh;
import com.badlogic.gdx.graphics.PerspectiveCamera;
import com.badlogic.gdx.graphics.Texture;
import com.badlogic.gdx.graphics.g3d.Model;
import com.badlogic.gdx.graphics.g3d.loader.ObjLoader;
import com.badlogic.gdx.graphics.glutils.ShaderProgram;
import com.badlogic.gdx.math.Vector3;
import com.plategaxogo3d.exemplos.Elemento3D;
import com.plategaxogo3d.exemplos.Terra;
/**
 * Tarefa modelos 3D
  * @author ANGEL
  */
public class UD4_TAREFA_4_5 extends Game {
private Mesh meshNave;
private Mesh meshTerra;
private ArrayList<Elemento3D> naves;
private Terra terra;
private ShaderProgram shaderProgram;
private Texture texturaNave;
private Texture texturaTerra;
private PerspectiveCamera camara3d;
@Override
public void create() {
// TODO Auto-generated method stub
shaderProgram = new ShaderProgram(Gdx.files.internal("vertex.vert"), Gdx.files.internal("fragment.frag"));
if (shaderProgram.isCompiled() == false) {
Gdx.app.log("ShaderError", shaderProgram.getLog());
System.exit(0);
}
```
ModelLoader loader = new ObjLoader();

```
Model model = loader.loadModel(Gdx.files.internal("modelos/ship.obj"));
        meshNave = model.meshes.get(0);
        /* CÓDIGO POR FACER
          * Falta cargar o meshTerra có modelo gardado en modelos/tierra.obj
          */
FileHandle imageFileHandle = Gdx.files.internal("modelos/ship.png");
texturaNave = new Texture(imageFileHandle);
imageFileHandle = Gdx.files.internal("modelos/tierra.jpg");
texturaTerra = new Texture(imageFileHandle);
camara3d = new PerspectiveCamera() :
naves = new ArrayList<Elemento3D>();
naves.add(new Elemento3D(new Vector3(-380f,0f,-250f), 20f, new Vector3(0,0,0)));
naves.add(new Elemento3D(new Vector3(-250f,0f,-250f), 20f, new Vector3(0,0,0)));
naves.add(new Elemento3D(new Vector3(-120f,0f,-250f), 20f, new Vector3(0,0,0)));
naves.add(new Elemento3D(new Vector3(+10f,0f,-250f), 20f, new Vector3(0,0,0)));
naves.add(new Elemento3D(new Vector3(+140f,0f,-250f), 20f, new Vector3(0,0,0)));
naves.add(new Elemento3D(new Vector3(+270f,0f,-250f), 20f, new Vector3(0,0,0)));
        /* CÓDIGO POR FACER
          * Falta engadir unha nave na posición (+400f,0f,-250f) 
          * Falta instanciar a terra (propiedade terra) na posición (0,0,100f), escala 25f, velocidade (100f,0,0) e eixe a mover (0,1,1)
          */
}
private void controlarTerra(float delta){
terra.update(delta);
if ((terra.posicion.x >= terra.POSFINALX) | (terra.posicion.x <= terra.POSINICALX)){
terra.velocidade.x=-1*terra.velocidade.x;
}
}
@Override
public void render() {
Gdx.gl20.glClearColor(0f, 0f, 0f, 1f);
Gdx.gl20.glClear(GL20.GL_COLOR_BUFFER_BIT|GL20.GL_DEPTH_BUFFER_BIT);
Gdx.gl20.glEnable(GL20.GL_DEPTH_TEST);
        /* CÓDIGO POR FACER
          * Falta colocar a cámara na posición (0,500f,0) e que mire cara a posición (0,0,0). 
         * Dependendo da resolución da vosa pantalla (e a resolución que utilizades na versión Desktop) pode ser necesario aumentar
          * Podedes probar con diferentes valores ó de 500f máis alonxados como 600f,...
          * LEMBRAR ACTUALIZAR A CAMARA
          */
controlarTerra(Gdx.graphics.getDeltaTime());
for (Elemento3D nave: naves){
nave.update(Gdx.graphics.getDeltaTime());
}
shaderProgram.begin();
texturaNave.bind(0);
shaderProgram.setUniformi("u_texture", 0);
for (Elemento3D nave: naves){
shaderProgram.setUniformMatrix("u_worldView", camara3d.combined.cpy().mul(nave.matriz));
meshNave.render(shaderProgram, GL20.GL_TRIANGLES);
}
```
meshTerra.render(shaderProgram, GL20.GL\_TRIANGLES);

```
shaderProgram.end();
```
Gdx.gl20.glDisable(GL20.GL\_DEPTH\_TEST);

}

```
@Override
public void resize (int width,int height){
// Definimos os parámetros da cámara
float aspectRatio = (float) width / (float) height;
camara3d.viewportWidth=aspectRatio*1f;
camara3d.viewportHeight=1f;
camara3d.far=5000f;
camara3d.near=0.1f;
camara3d.update();
}
@Override
public void dispose(){
shaderProgram.dispose();
meshNave.dispose();
}
}
```
• Comprimide a clase nun zip co voso nome e apelidos e subídeo xunto coas outras actividades.

## <span id="page-5-0"></span>**Tarefa 4.6**

### [ENLACE A MIRAR.](http://manuais.iessanclemente.net/index.php?title=LIBGDX_Colisions3D)

**Preparación:** Partindo do código da clase UNIDADE4\_TAREFA\_4\_5 feito na tarefa 4.5, crea unha nova clase de nome UNIDADE4\_TAREFA\_4\_6 (copia e pega a tarefa anterior e vos pedirá un novo nome).

O obxectivo é facer que cando se preme na pantalla a nave se mova cara a terra e controlar se choca con ela ou se perde. Ó premer unha vez se moverá a primeira nave, ó premer outra vez a segunda e así continuamente ata que se acaben as naves. Nese intre volveremos a empezar. Podedes descargar a versión PC desta tarefa neste enlace: Media:Tarefa4\_6.zip Esta é a versión máis sinxela.

Para controlar os choques tedes varias opcións:

```
• A máis sinxela é utilizar a clase Sphere. Aínda que as naves non teñan esa forma se pode empregar sen problemas. Tede en conta a escala:
```
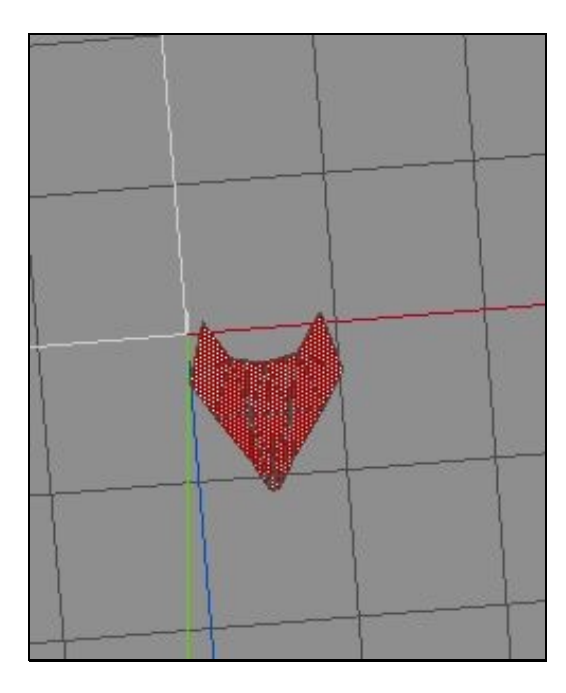

Así podedes controlar os choques de esfera con esfera.

• Máis complexa: neste solución teredes que controlar o choque dunha esfera cun BoundingBox. Neste caso non temos a función que o controle e teríamos que implementala nos.

Unha opción é a implementada por Jim Arvo no se libro: A Simple Method for Box-Sphere Intersection Testing by Jim Arvo from "Graphics Gems", Academic Press, 1990:

```
public static boolean intersectsWith(BoundingBox boundingBox, Sphere sphere) {
   float dmin = 0;
   Vector3 center = sphere.center;
   Vector3 bmin = boundingBox.getMin();
   Vector3 bmax = boundingBox.getMax();
   if (center.x < bmin.x) {
       dmin += Math.pow(center.x - bmin.x, 2);
   } else if (center.x > bmax.x) {
       dmin += Math.pow(center.x - bmax.x, 2);
   }
   if (center.y < bmin.y) {
       dmin += Math.pow(center.y - bmin.y, 2);
    } else if (center.y > bmax.y) {
       dmin += Math.pow(center.y - bmax.y, 2);
    }
   if (center.z < bmin.z) {
       dmin += Math.pow(center.z - bmin.z, 2);
    } else if (center.z > bmax.z) {
       dmin += Math.pow(center.z - bmax.z, 2);
    }
   return dmin <= Math.pow(sphere.radius, 2);
}
```
• Para mover as naves só tedes que engadirlles unha velocidade ó eixe z.

• Podedes variar a tarefa e facela tan complexa como queirades.

Así podedes (optativo):

- $\Diamond$  Darlle a cada nave un valor aleatorio de velocidade, indicando cunha cámara ortográfica na parte superior á altura de cada nave á velocidade asinada.
- ◊ Controlar cun raio cando o usuario preme na pantalla e o fai sobre a nave esta empece a moverse.
- ◊ Levar un contador de naves que chegaron á Terra e nave que se perderon.
- ◊ Facer que a cámara siga á nave cando estea en movemento ata que desapareza.
- Comprimide a clase nun zip co voso nome e apelidos e subídeo xunto coas outras actividades.

## <span id="page-7-0"></span>**XOGO PROPOSTO**

Nota: Se escolledes facer o xogo non será necesario entregar as tarefas.

Por motivos de tempo non é necesario separar a programación en Modelo-Vista-Controlador, pero eu vos aconsello a lo menos facer a parte de Modelo creando as clases base para gardar a información das figuras 3D e a clase Mundo.

Despois podedes facer o control na propia clase que renderiza.

### **O xogo a desenvolver:**

## <span id="page-7-1"></span>**Nome e datos principais**

- **NOME:** ESQUIVA.
- **HISTORIA:** Perdido polo espazo tes que chegar a Terra o antes posible. Estás polo que parece ser unha vía espacial no que non paran de aparecer grandes bloques de plasma.

A túa misión é aguantar 120 segundos ata chegar á Terra esquivando os bloques de plasma. Cada 30 segundos conseguirás aumentar a velocidade da nave para chegar antes á Terra.

- **OBXECTIVO:** SOBREVIVE DURANTE 120 SEGUNDOS.
- **CATEGORÍA:** Casual.

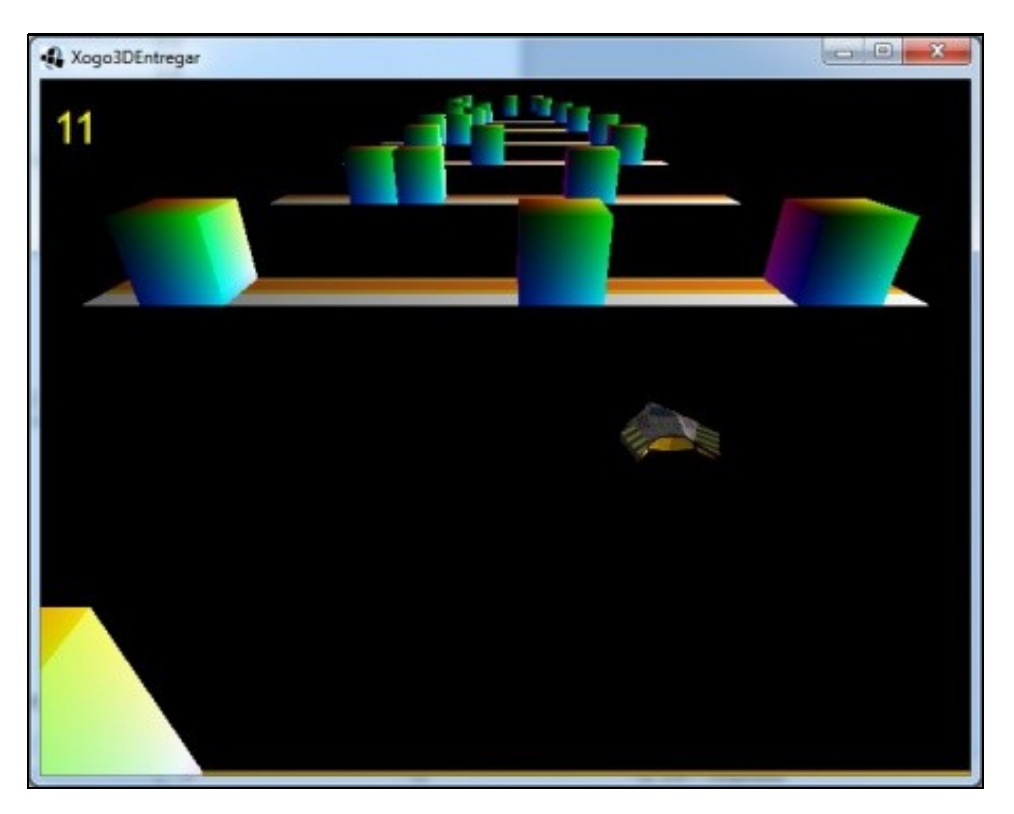

## <span id="page-8-0"></span>**Gráficos**

Tedes neste zip os gráficos para realizar o xogo: Media:LIBGDX\_assets3D.zip

-- [Ángel D. Fernández González](https://manuais.iessanclemente.net/index.php/Usuario:Angelfg) -- (2014).